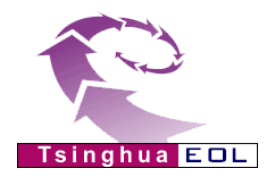

Tsinghua EDL The CHAT (内部资料 请勿外传)

# 教育教学综合评价系统 (**v 2.0**)

## 使用手册 (学生、督导、教师)

优慕课在线教育科技(北京)有限责任公司

#### 目录

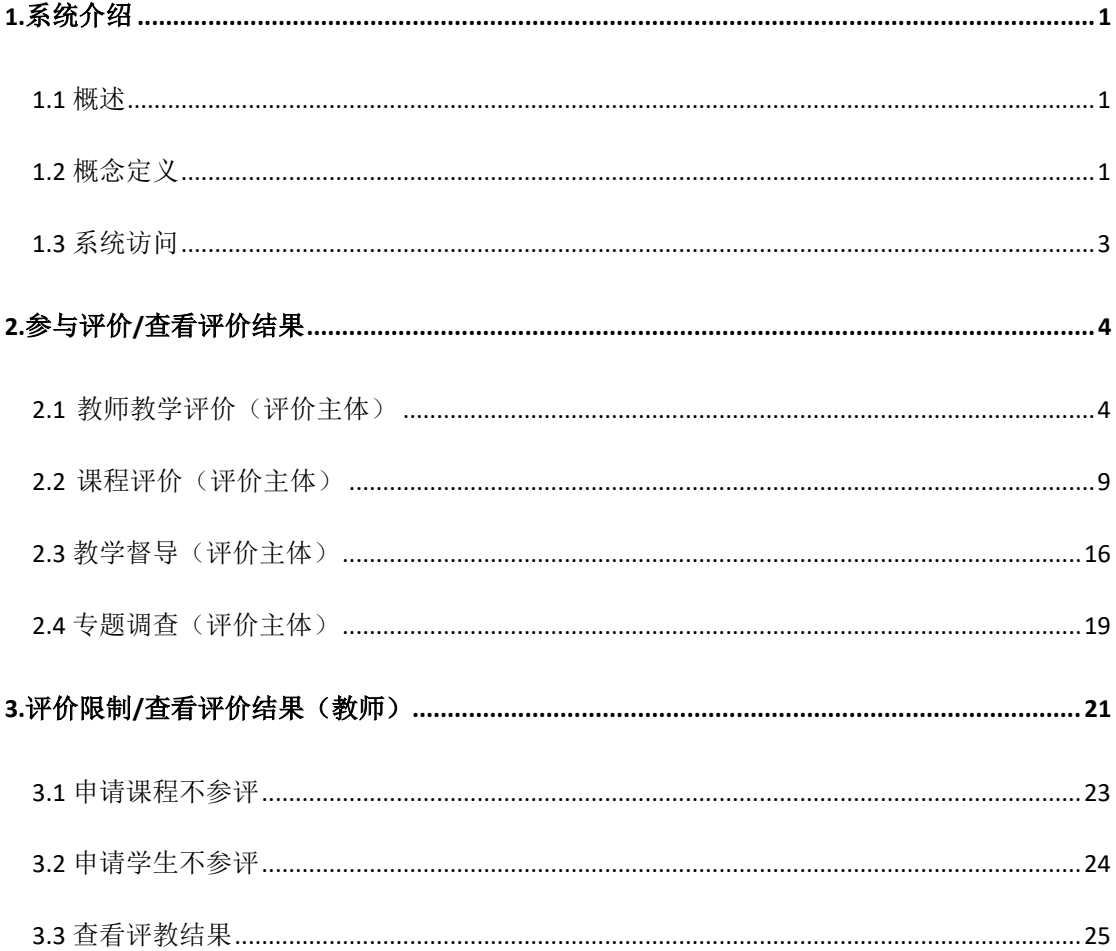

## <span id="page-2-0"></span>**1.**系统介绍

#### <span id="page-2-1"></span>**1.1** 概述

"教育教学综合评价系统"集教师教学评价、教学督导、课程评价、专题 调查、教学评估报告于一体,支持多类别项目评价,通过系统对信息资料进行收 集和分析整理,管理部门对教育活动、教育过程和教育结果进行价值判断,为提 高教育质量和教育决策提供依据。

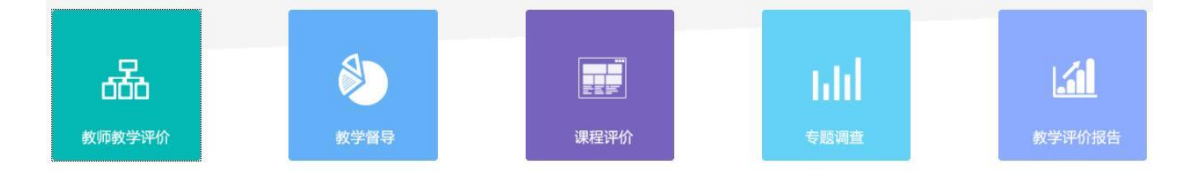

评价系统:各种类别的评价支撑平台,支持评价数据准备、评价项目管理、 评价关系设置、评价过程控制、评价结果维护及统计分析等。

根据教育教学综合评价系统(以下简称"系统")的实际业务流程和各个环节 涉及的部门和人员,系统提供了基本用户角色:系统管理员、评价管理员(校级、 院系)、评价主体(督导专家、学生等),同时系统支持自定义角色。

系统管理员:负责系统角色管理、用户管理、网站管理、密码修改等。

评价管理员:对整个评价过程进行管理,包括评价基本设置、评价主体管理、 评价对象管理、评价系统模板库、教学督导管理、教师教学评价评管理、课程评 价管理、专题调查、复合项目管理、邮件管理等。

评价主体:主要指学生、督导专家、同行等评价者,可以参与评价、查看评 价结果等。

#### <span id="page-2-2"></span>**1.2** 概念定义

#### ⚫ 评价项目

教育评价是根据一定的教育价值观或教育目标,运用可行的科学手段,通过 系统的收集信息资料和分析整理,对教育活动、教育过程和教育结果进行价值判 断,为提高教育质量和教育决策提供依据的过程。

通过设置评价项目,可以进行不同的教育评价。

教育评价项目多,且内容丰富,相互之间呈现出各种各样的关系,它们或因

1

某一标准而成为同类,或因另一标准而分属不同类型。如,依据评价对象不同, 可以分为教师教学评价、教材评价、专业评价、院系评价等评价项目类别。

系统中评价项目采用多级树形结构,每个项目类别可以有多个项目。这样, 对于同一评价项目(2016 春季学期教师教学评价),评价对象多次评价,可以通 过添加评价项目来实现(2016 春季学期教师教学评价期中、2016 春季学期教师 教学评价期末),在后续统计结果处理等环节对多次评价结果进行处理。

⚫ 评价对象

教育评价的对象具有广泛性,包括教育的全部领域,涉及教育的一切方面。

其中,教师教学评价,主要是针对任课教师,是对教师教学工作[\(教学设计、](http://baike.baidu.com/view/333105.htm) 组织、实施等)的评价。

系统中教师教学评价的评价对象为承担全日制普通本科生、研究生教学任务 (包含理论教学、实践教学、体育课教学等)的任课教师(含兼职教师、外聘教 师),分别从教师-课程(开课课程班)、任课教师、课程来进行统计分析。

#### ⚫ 评价主体

评价主体即评价者,是指参与教育评价活动并按照一定的标准对评价对象进 行价值判断的个人或团体评价。

主体多元化主要体现在参与评价活动的人除了学生、教师、同行、专家外, 还可以包括自定义角色的其他角色,如专职的评价机构、教育决策机构、学校管 理人员、学生家长、学生个体以及学校以外的其他有关人员。

系统中教师教学评价的评价主体几类固定的角色:学生、教师、专家,此外 可以设置自定义角色。

#### ● 评价量表

评价量表包括评价指标体系和调查问卷,指标体系指的是若干个相互联系的 统计指标所组成的有机体。系统中提供指标体系模板库和问题模板库,可根据不 同评价课程类别、不同评价主体设置不同评价指标体系或调查问卷。如学校可分 别针对学生、教师、专家和同行,设置理论/实习/实验/体育课设置不同的评价指 标。

#### ⚫ 评价关系

根据评价项目类别设置评价主体和评价对象的关系。

其中,教师教学评价,学生评价教师时评价对象为所选课程的教师(来源于

2

教务管理系统中的选课关系),督导、同行、专家评价教师时评价对象为所设置 的任课教师。

另外,针对实际业务需求,系统增加限制评价主体进行评价的功能,同时允 许评价对象申请不参与评价功能,包括申请课程不参与评价和申请课程内的某一 个或多个学生不参与评价。

#### ⚫ 评价过程控制

评价过程控制:主要指设置评价项目的状态,控制评价项目的评价过程,查 看评估进度等。同时可以设置评价的相关限制,如教师只有成绩提交后才能查看 评价结果,学生只有评估课程后才能查看成绩等。

#### <span id="page-4-0"></span>**1.3** 系统访问

输入系统访问地址,打开教育教学综合评价系统首页,右侧上方用户登录区 输入用户名、密码,点击【登录】按钮如下图:

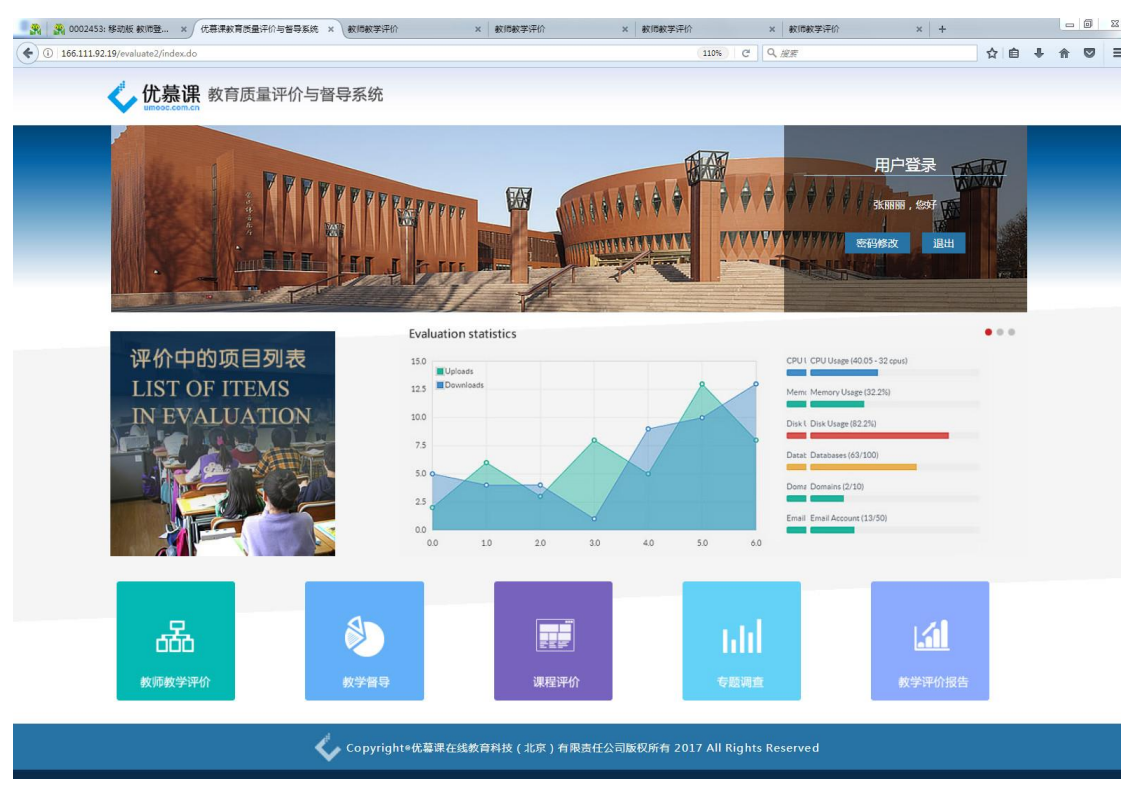

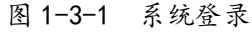

用户登陆后,点击密码修改按钮,可以修改密码信息。

## <span id="page-5-0"></span>**2.**参与评价**/**查看评价结果

## <span id="page-5-1"></span>**2.1** 教师教学评价(评价主体)

点击上图页面底部的"教师教学评价",登录用户可以进行教师教学评价。 如下图所示,评价项目按照项目分别显示,评价主体可以对项目状态是"进行中" 的项目进行评价。

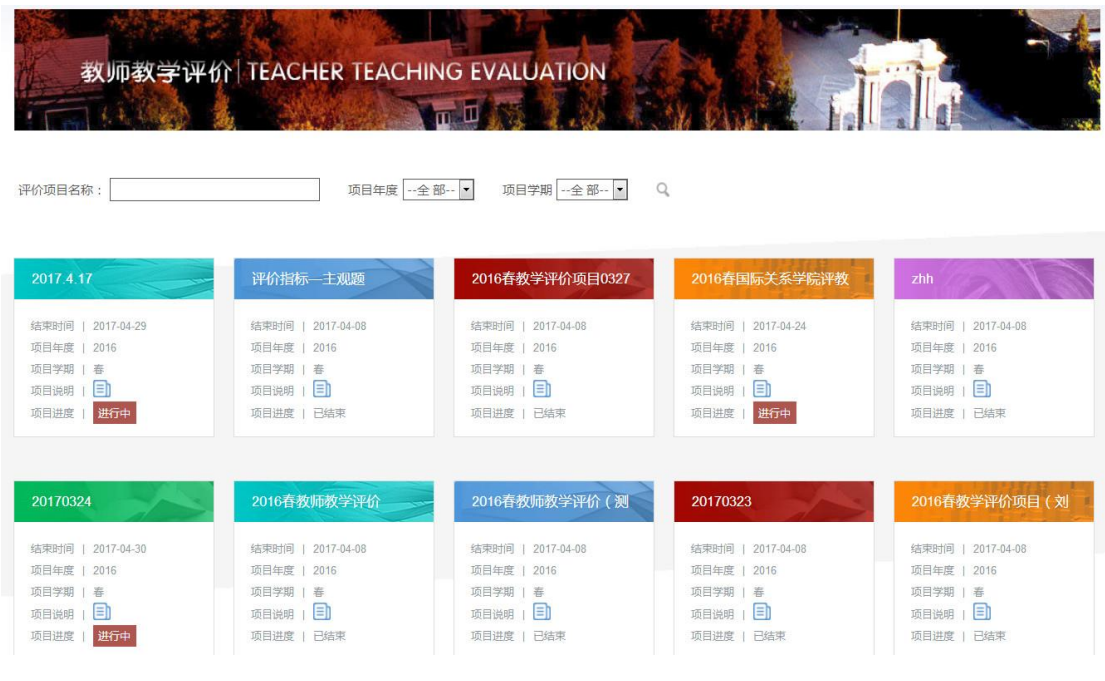

#### 图 2-1-1 评价项目

#### **2.1.1** 参与评价

点击"进行中"的项目,进入课程评价信息列表,如下图所示。

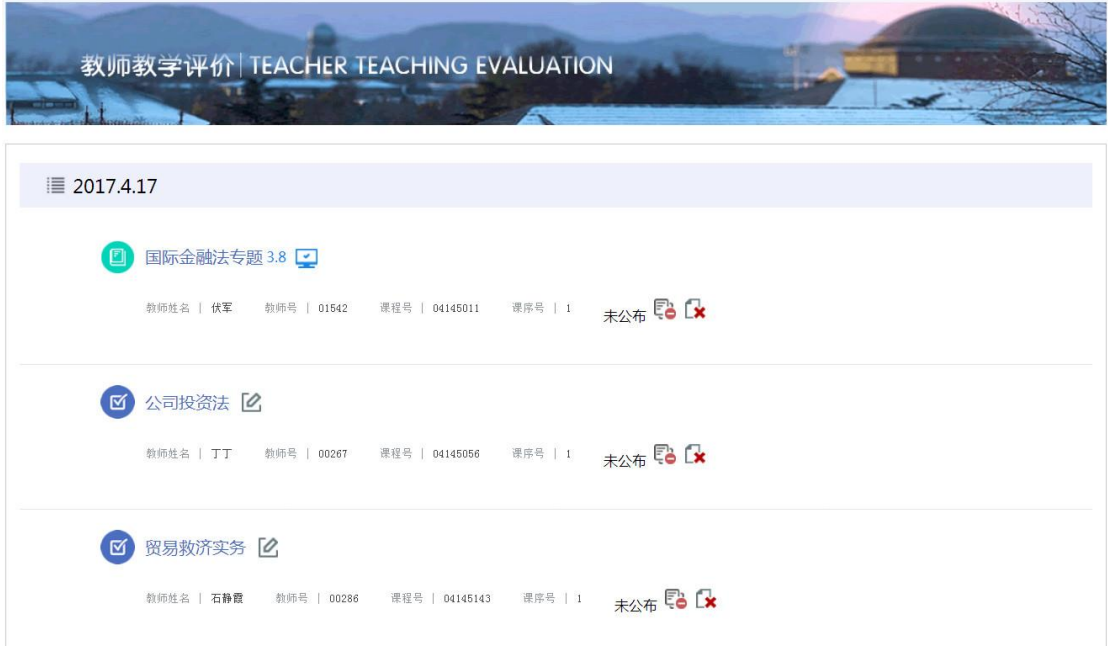

图 2-1-2 查看评价信息

点击评价对象(课程)所对应的图标 。。。参与评价,进入评价页面,填 写完成后点击提交按钮,完成某一门课程的评价。

#### 教育教学综合评价系统 有一种 医不可能的 医二十二指数 医二十二指数 医二十二指数 医二十二指数

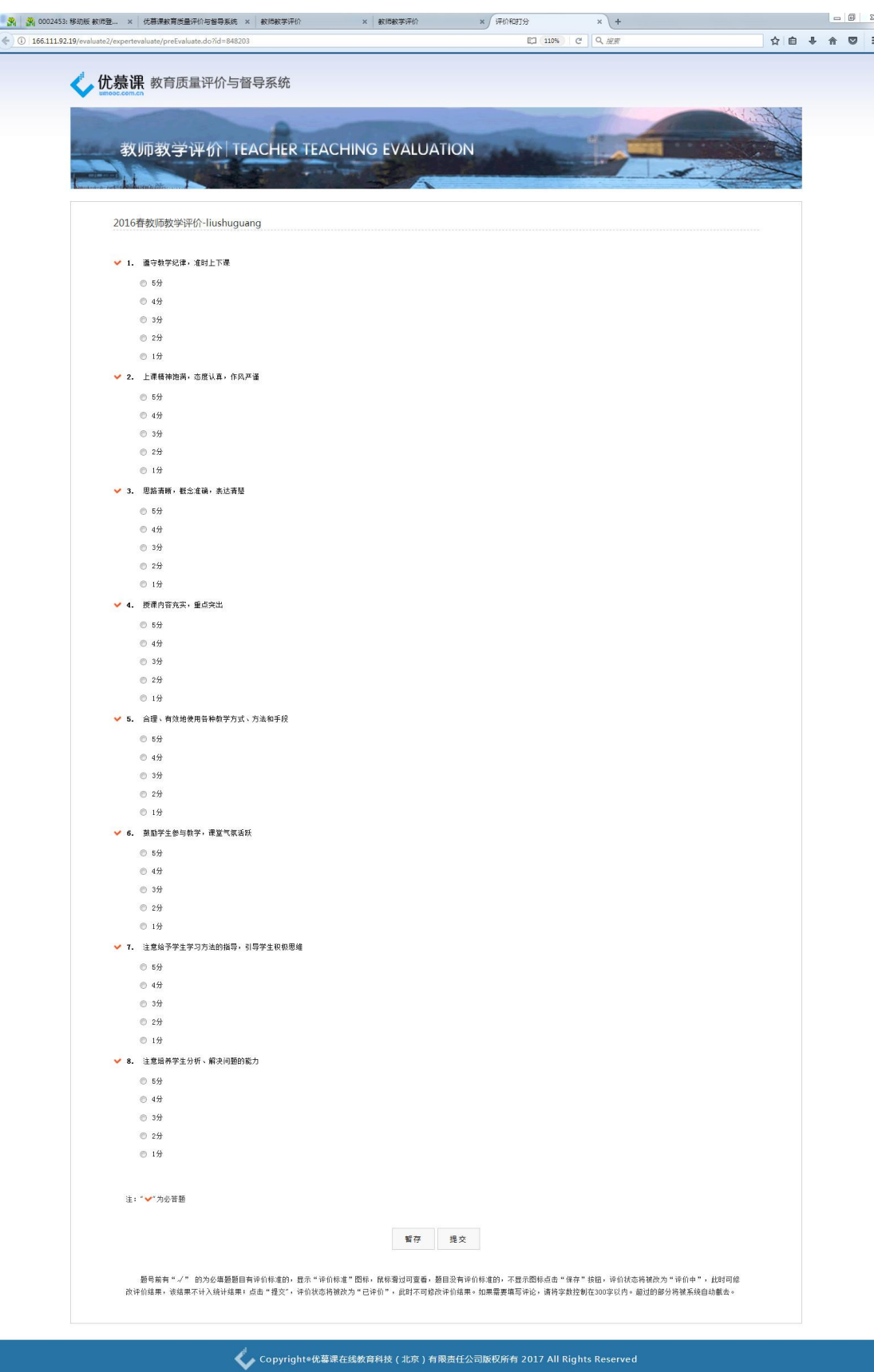

图 2-1-3 填写评价信息

题号前有"√"的为必答题,如果不填写,则无法提交,系统会给出提示, 但可以保存。

#### **2.1.2** 删除评价结果

评价主体如果赋予删除评价结果的权限,点击【 按钮可以将"已评价" 或"已保存"的结果清除,再重新评价。

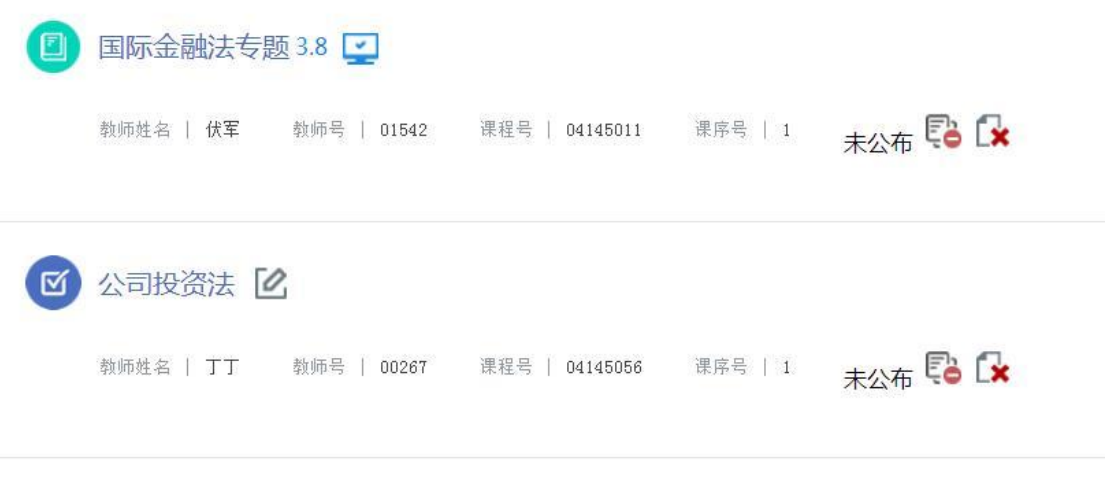

图 2-1-4 评价信息列表

#### **2.1.3** 查看评价结果

评价主体对评价对象(课程)评价完成后,系统会自动计算评价得分。点 击查看 3 图标,评价主体可以查看其所评评价对象的结果。只有管理员已公 布的评价结果可以被查看,否则如上图显示为"未公布"。

#### **2.1.4** 提交不参评申请

评价主体如果赋予"提交不参评申请"的权限,点击 请本次不参与评价该评价对象(课程),如下图所示。

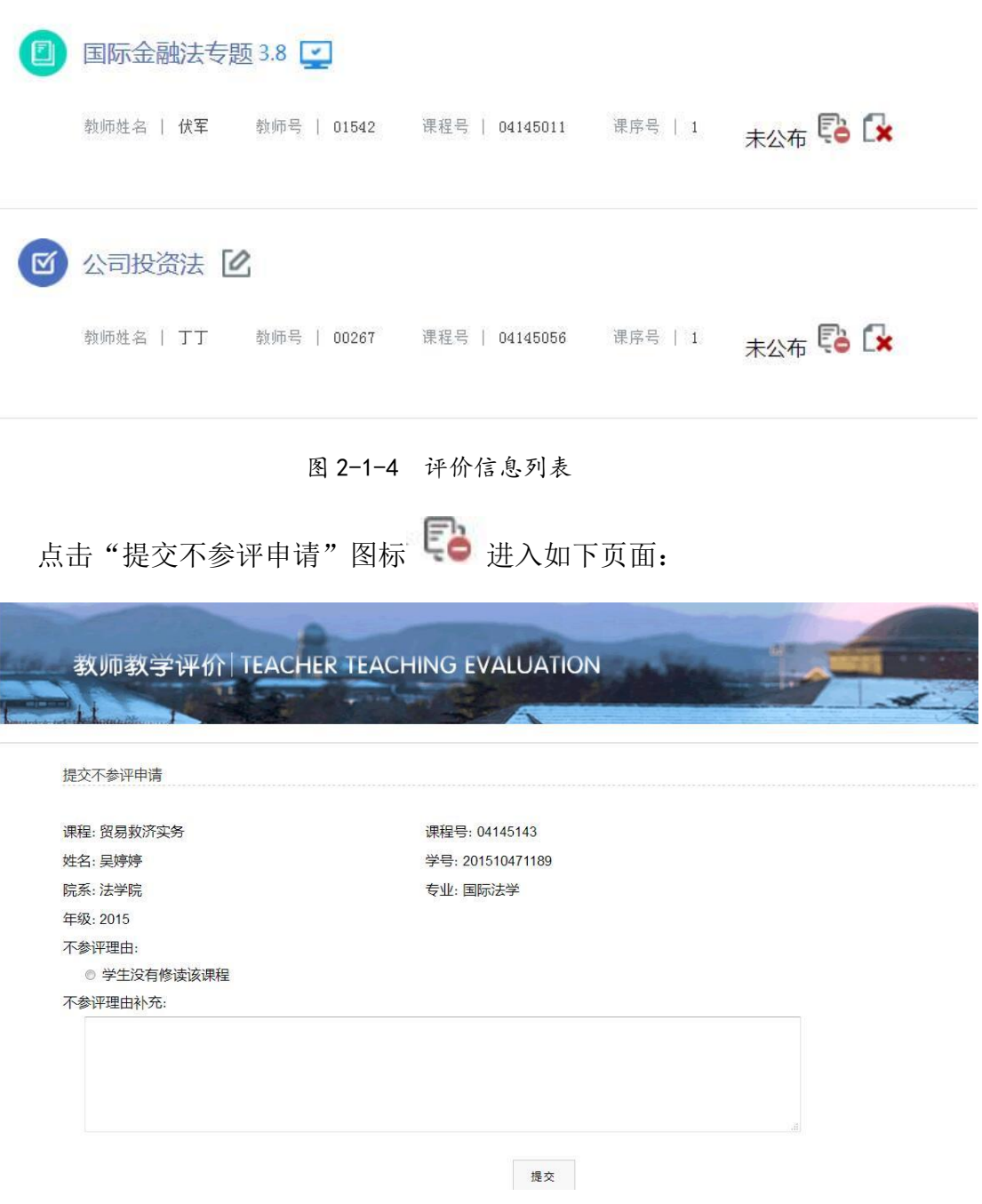

图 2-1-5 提交不参评申请

选择或填写不参评理由,点击【提交】。

当提交不参评申请后,审核状态为"未审核",当管理员审核通过后,状态 为"通过",此时未参评的评价主体不需再参评,见下图。如果该评价主体已经 参评,不参评/限制参评审核通过后,则其评价结果不计入统计结果。

图 2-1-6 不参评申请审核通过

### **2.1.5** 已结束或暂停中的项目

对于已结束或暂停中的项目,可以查询、查看项目详细情况。已结束或暂 停中的项目,评价主体无法再进行参评。

| 2017春教师教学 (调查问 ~~ | 2017 4 17   | 评价指标—主观题    | 2016春教学评价项目0327 |
|-------------------|-------------|-------------|-----------------|
| 2017-05-06        | 2017-04-29  | 2017-04-08  | 2017-04-08      |
| 结束时间              | 结束时间        | 结束时间        | 结束时间            |
| 项目年度   2016       | 项目年度   2016 | 项目年度   2016 | 项目年度   2016     |
| 项目学期              | 项目学期        | 项目学期        | 项目学期   春        |
| 春                 | 春           | 春           |                 |
| 目                 | lΞÌ         | 目           | 目               |
| 项目说明              | 项目说明        | 项目说明        | 项目说明            |
| 暂停中<br>项目进度       | 进行中<br>项目进度 | 项目进度   已结束  | 项目进度   已结束      |

图 2-1-7 查看已结束或暂停中的项目

## <span id="page-10-0"></span>**2.2** 课程评价(评价主体)

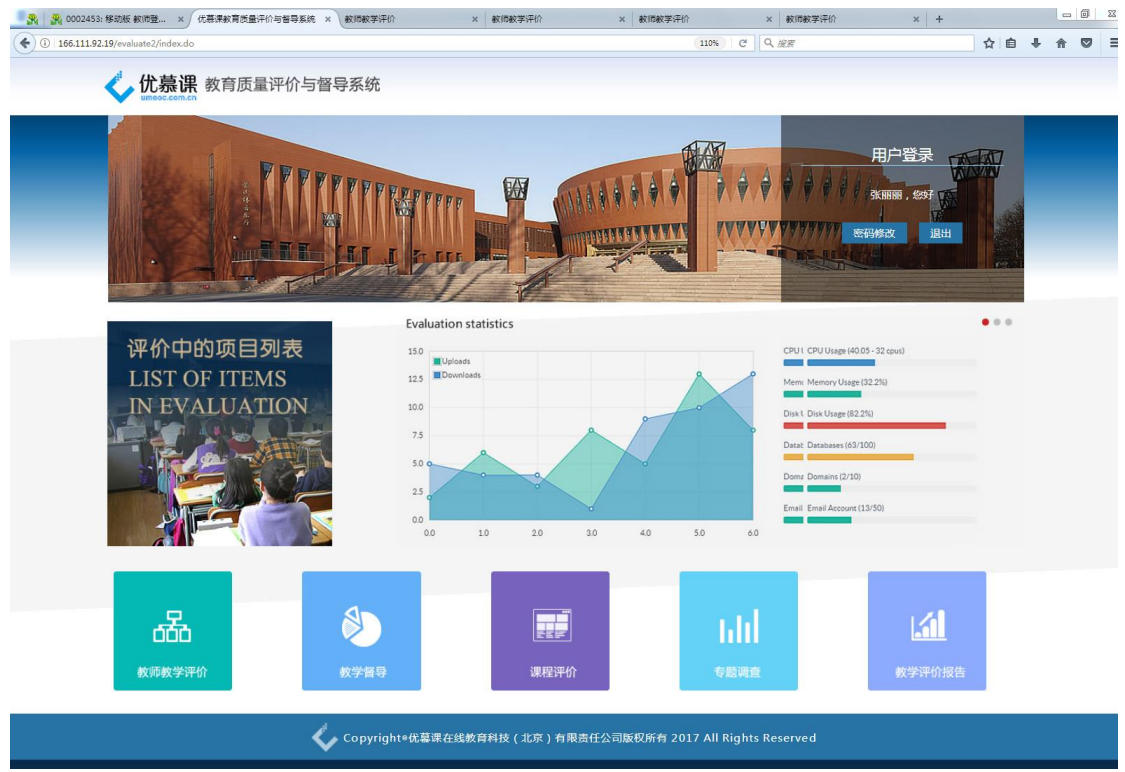

点击上图页面底部的"课程评价",登录用户可以进行课程评价。如下图所 示,评价项目按照项目分别显示,评价主体可以对项目状态是"进行中"的项目 进行评价。

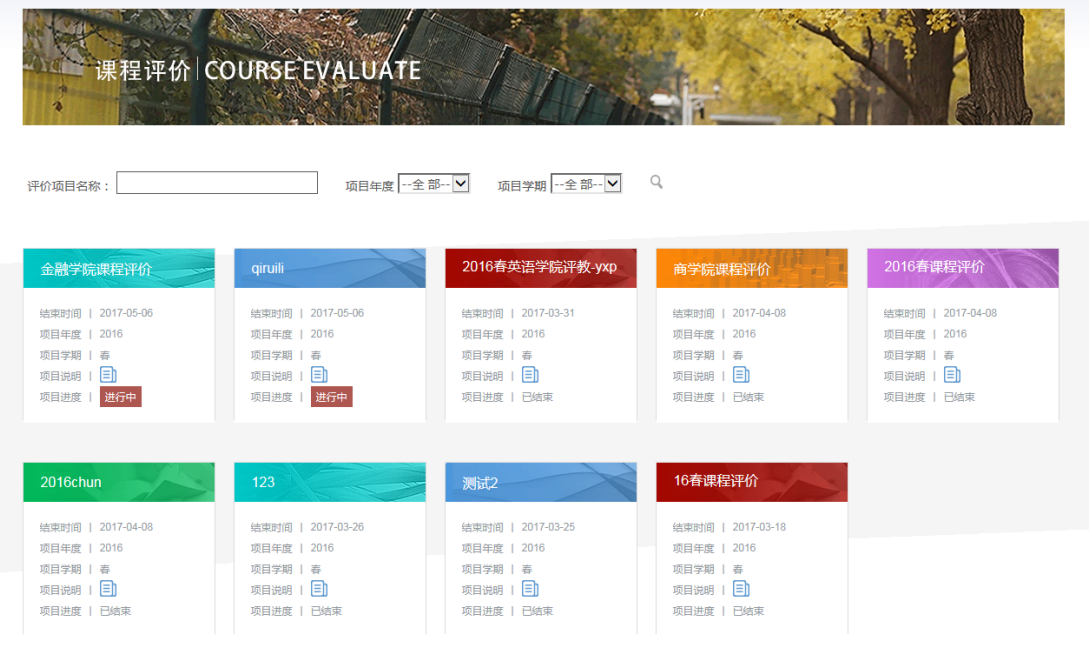

图 2-2-1 评价项目

### **2.2.1** 参与评价

点击"进行中"的项目,进入课程评价信息列表,如下图所示。

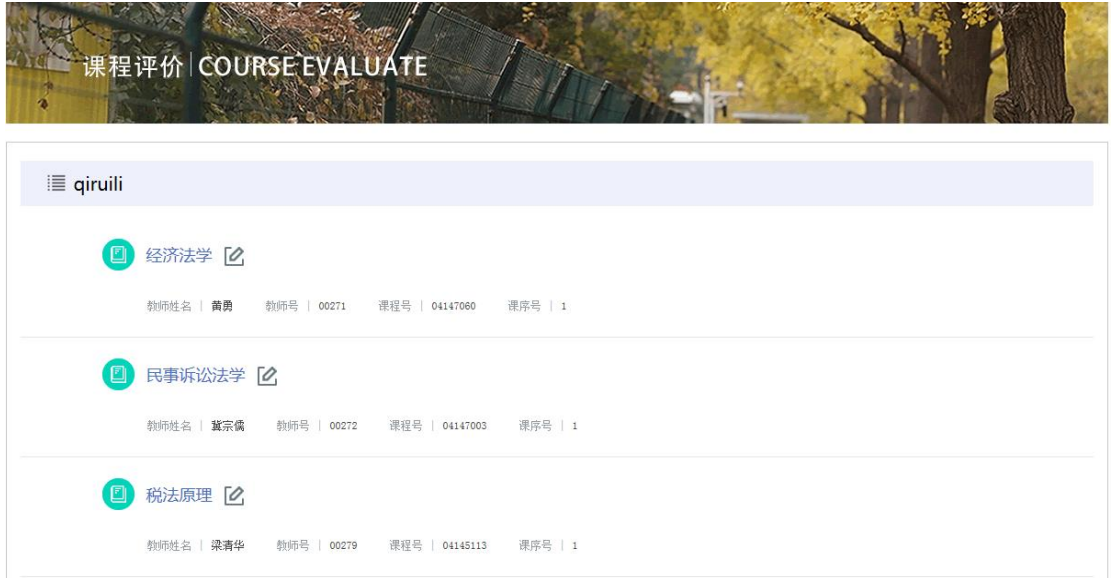

图 2-2-2 查看评价信息

点击评价对象(课程)所对应的图标 。。参与评价,进入评价页面,填 写完成后点击提交按钮,完成某一门课程的评价。

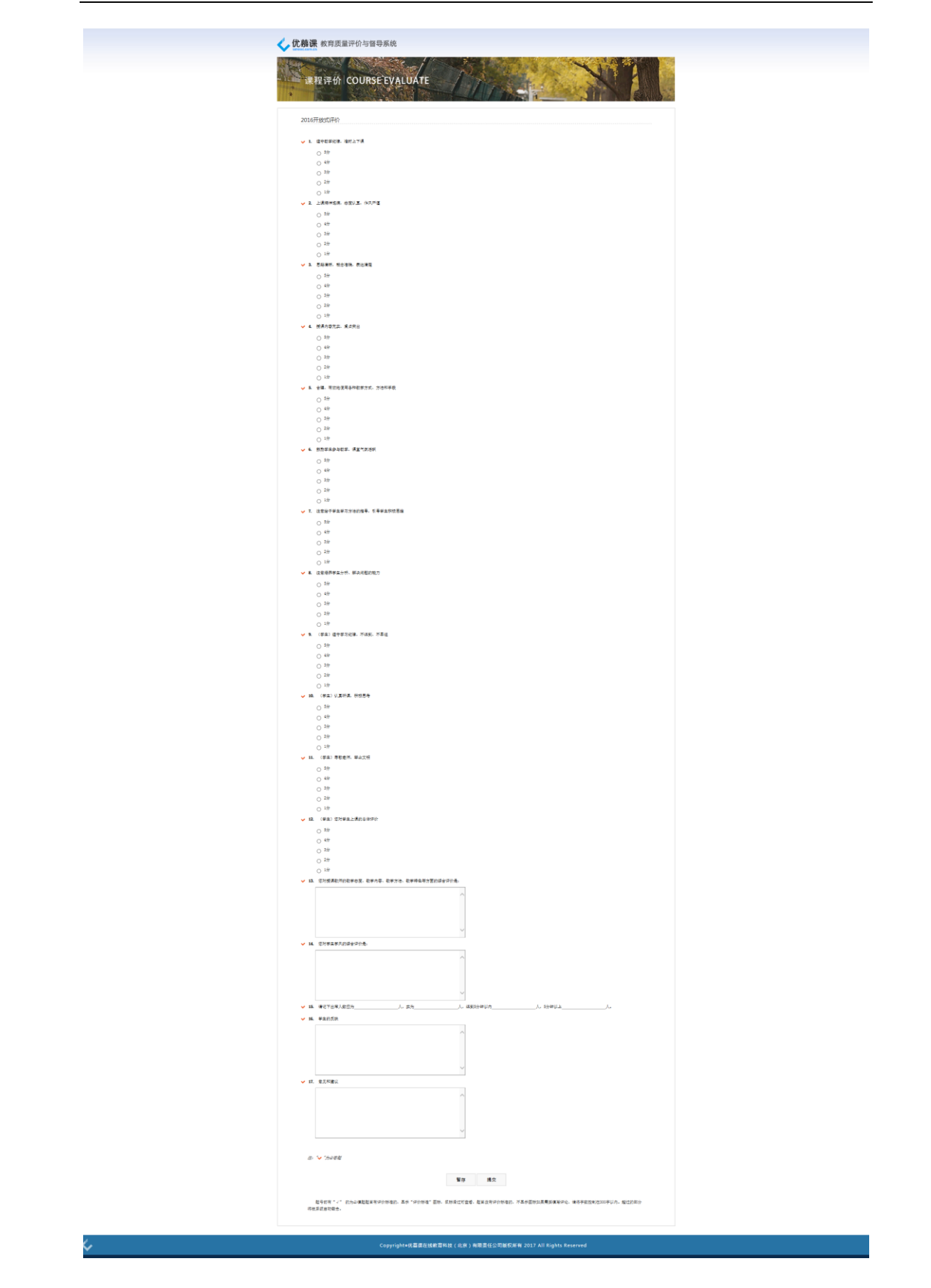

图 2-2-3 填写评价信息

题号前有"√"的为必答题,如果不填写,则无法提交,系统会给出提示, 但可以保存。

#### **2.2.2** 删除评价结果

评价主体如果赋予删除评价结果的权限,点击【\* 按钮可以将"已评价" 或"已保存"的结果清除,再重新评价。

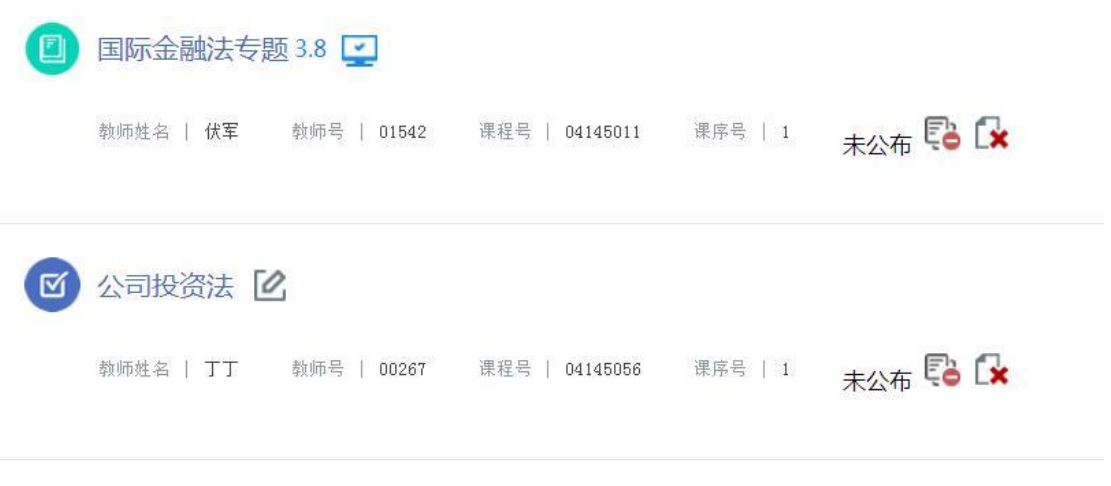

图 2-2-4 评价信息列表

**2.2.3** 查看评价结果

| 図      | 经济法学 4.8 回 |                          |                |         |                            |
|--------|------------|--------------------------|----------------|---------|----------------------------|
|        |            |                          |                |         | <b>Q &amp; K</b>           |
| $\Box$ | 民事诉讼法学 2   |                          |                |         |                            |
|        |            | 教师姓名   冀宗儒   教师号   00272 | 课程号   04147003 | 课序号   1 | <b>区尾 【*</b>               |
| ▣      | 税法原理 [2]   |                          |                |         |                            |
|        | 教师姓名   梁清华 |                          | 课程号   04145113 | 课序号   1 | $\mathbb{R} \mathbb{S}$ ix |

图 2-2-5 评价信息列表

评价主体对评价对象(课程)评价完成后,系统会自动计算评价得分。点 击查看 3 图标,评价主体可以查看其所评评价对象的结果。当管理员公布评 价结果后可以点击 C图标查看总评价结果,否则显示为"未公布"。

#### **2.2.4** 提交不参评申请

评价主体如果赋予"提交不参评申请"的权限,点击 。 请本次不参与评价该评价对象(课程),如下图所示。

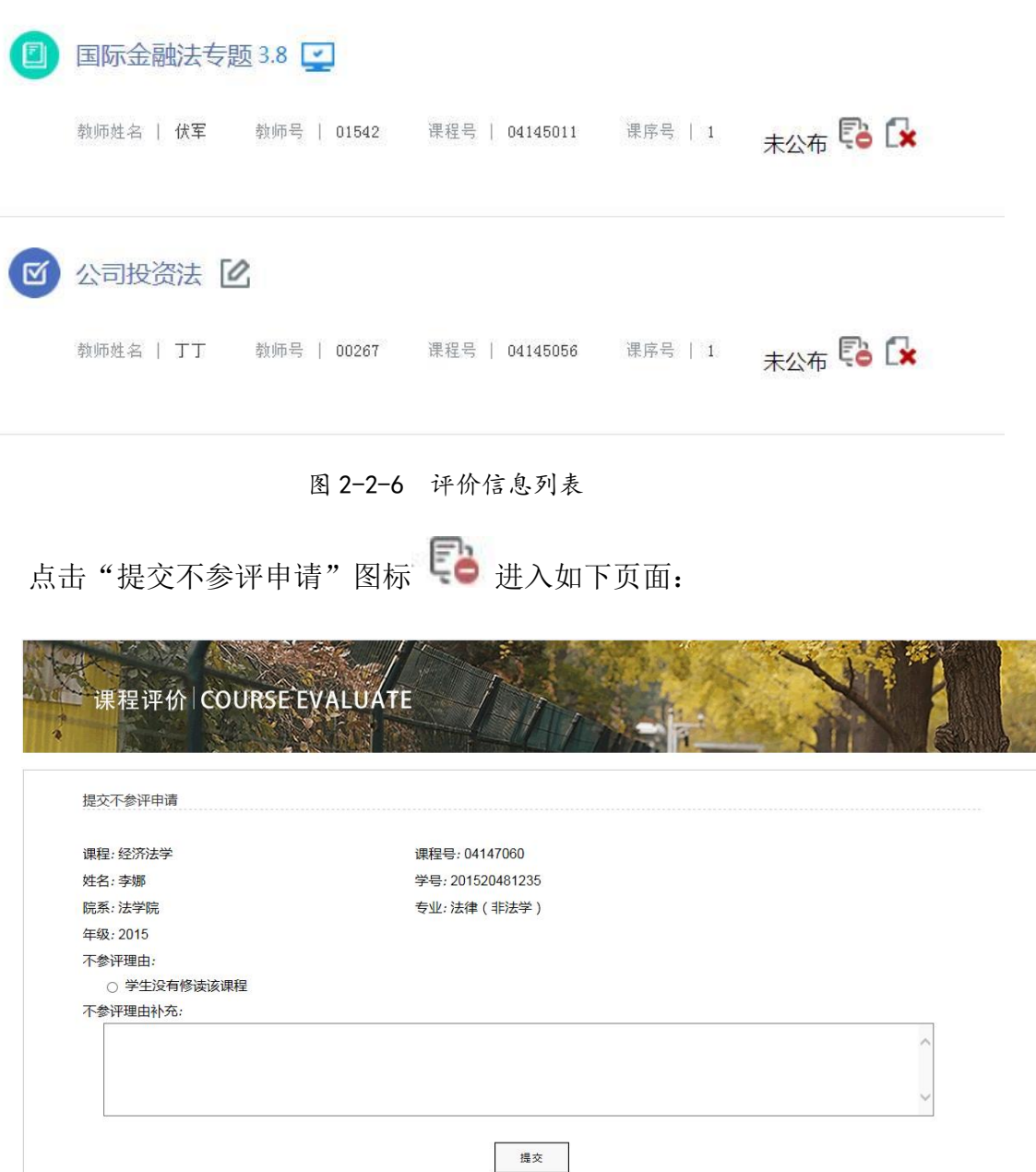

图 2-2-7 提交不参评申请

选择或填写不参评理由,点击【提交】。

当提交不参评申请后,审核状态为"未审核",当管理员审核通过后,状态 为"通过",此时未参评的评价主体不需再参评,见下图。如果该评价主体已经 参评,不参评/限制参评审核通过后,则其评价结果不计入统计结果。

|    | 评价主体不参评甲请审批 |        |          |          |     |      |       |       |      |
|----|-------------|--------|----------|----------|-----|------|-------|-------|------|
| 全选 | 评价主体        | 教师所属院系 | 课程       | 课程号      | 课序号 | 教师姓名 | 教师号   | 不参评原因 | 审核状态 |
| F  |             | 法学院    | 法律英语(II) | 04165092 |     |      | 01778 |       | 通过   |
| 庐  |             | 法学院    | 贸易救济实务   | 04145143 |     |      | 00286 |       | 通过   |

图 2-2-8 不参评申请审核通过

#### **2.2.5** 已结束或暂停中的项目

对于已结束或暂停中的项目,可以查询、查看项目详细情况。已结束或暂 停中的项目,评价主体无法再进行参评。

| 2017春教师教学(调查问 。    | 2017 4 17          | 评价指标—主观题          | 2016春教学评价项目0327   |
|--------------------|--------------------|-------------------|-------------------|
| 2017-05-06<br>结束时间 | 2017-04-29<br>结束时间 | 结束时间   2017-04-08 | 结束时间   2017-04-08 |
| 项目年度   2016        | 2016<br>项目年度       | 项目年度   2016       | 项目年度   2016       |
| 项目学期<br>春          | 项目学期<br>春          | 项目学期<br>春         | 项目学期   春          |
| 目<br>项目说明          | Eh<br>项目说明         | 目<br>项目说明         | 目<br>项目说明         |
| 项目进度   暂停中         | 进行中<br>项目进度        | 项目进度   已结束        | 项目进度   已结束        |

图 2-2-9 查看已结束或暂停中的项目

## <span id="page-17-0"></span>**2.3** 教学督导(评价主体)

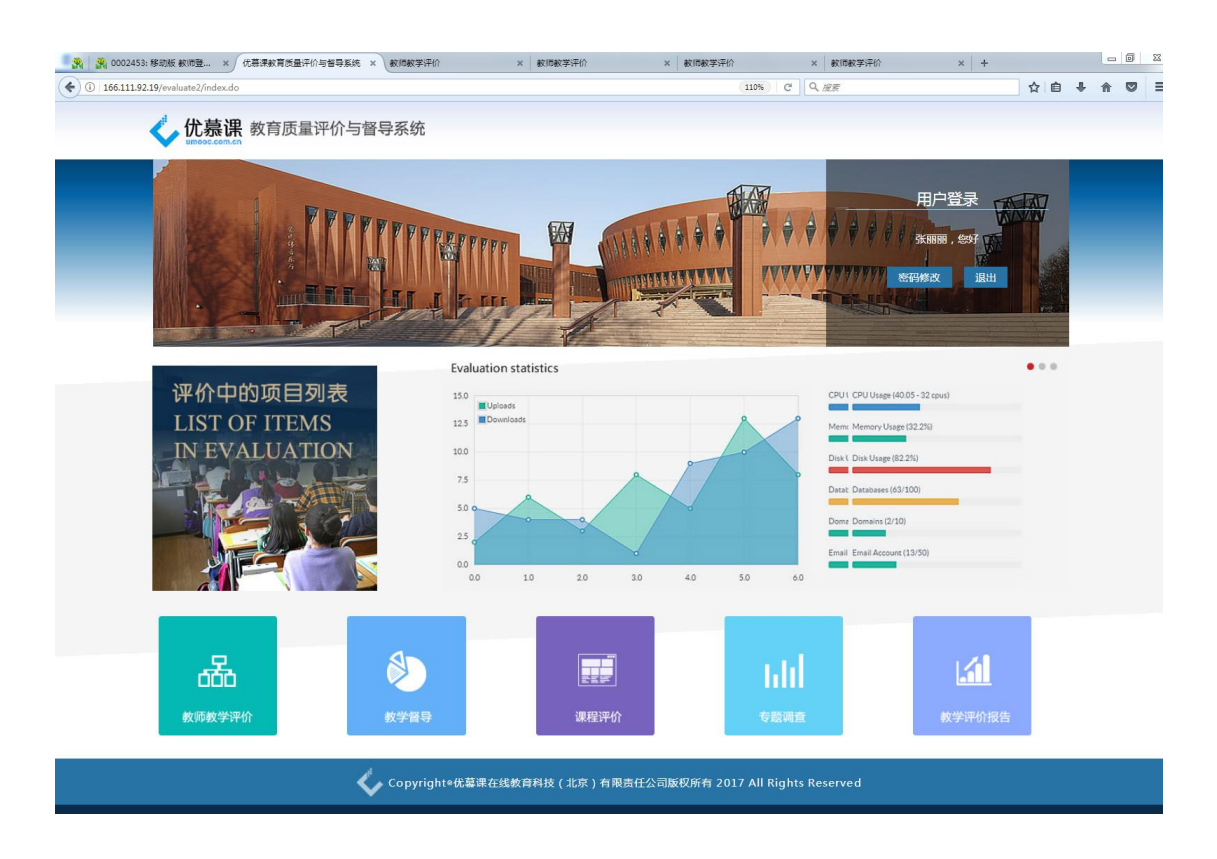

点击上图页面底部的"教学督导",登录用户可以进入到其对应的督导计划 列表。如下图所示,显示管理员预置的课程听课计划,评价主体也可以点击页面

下方的 <mark>添加听课计划 ER </mark>图标自行添加随机听课计划。

|   | 督导评价督导计划列表                                                                        |
|---|-----------------------------------------------------------------------------------|
|   | 公共伦理(09267022)                                                                    |
|   | <b>Q</b><br>课序号   1 数师娃名(用户名) 傳聞飞(02522) 听课时间   2017-1-1 听课抽点   数学機102 计划类别   预置  |
| 冈 | 国别经贸专题(01015029)                                                                  |
|   | l Q<br>课序号   1 欧师姑名(用户名)   郭琳(02455)   听课时间   2017-04-12   听课班点   报告厅   计划类别   随机 |
|   | 公共伦理(09267022)                                                                    |
|   | $\mathbb{R}^2$                                                                    |
|   | 国际服务贸易(01015014)                                                                  |
|   | 張井号   1 歌师独名(用户名)   興講 (01860) 听课时间   听课组点   计划类别   離れ                            |
|   | 区域经济 体化(01015004)                                                                 |
|   | Q<br>课序号   1 教师姓名《用户名》   余心玎(02410) 研课时间   2017-04-12 研课出点   南截201 计划类别   预置      |
|   | 宏观经济学(01025003)                                                                   |
|   | l d<br>课序号   1 就师姓名(用户名)   王飞(01555) 计误时间   2017-04-15  听误缉点   载学楼102  计划类别   離机  |

图 2-3-1 督导计划列表

### **2.3.1** 参与评价

点击评价对象(课程)后所对应的图标 <>> 参与评价,进入评价页面,填 写完成后点击提交按钮,完成某一门课程的评价;如果管理员没有提前预置听课 的时间、地点,需先点击评价对象(课程)后的图标 □ 进行完善或修改。

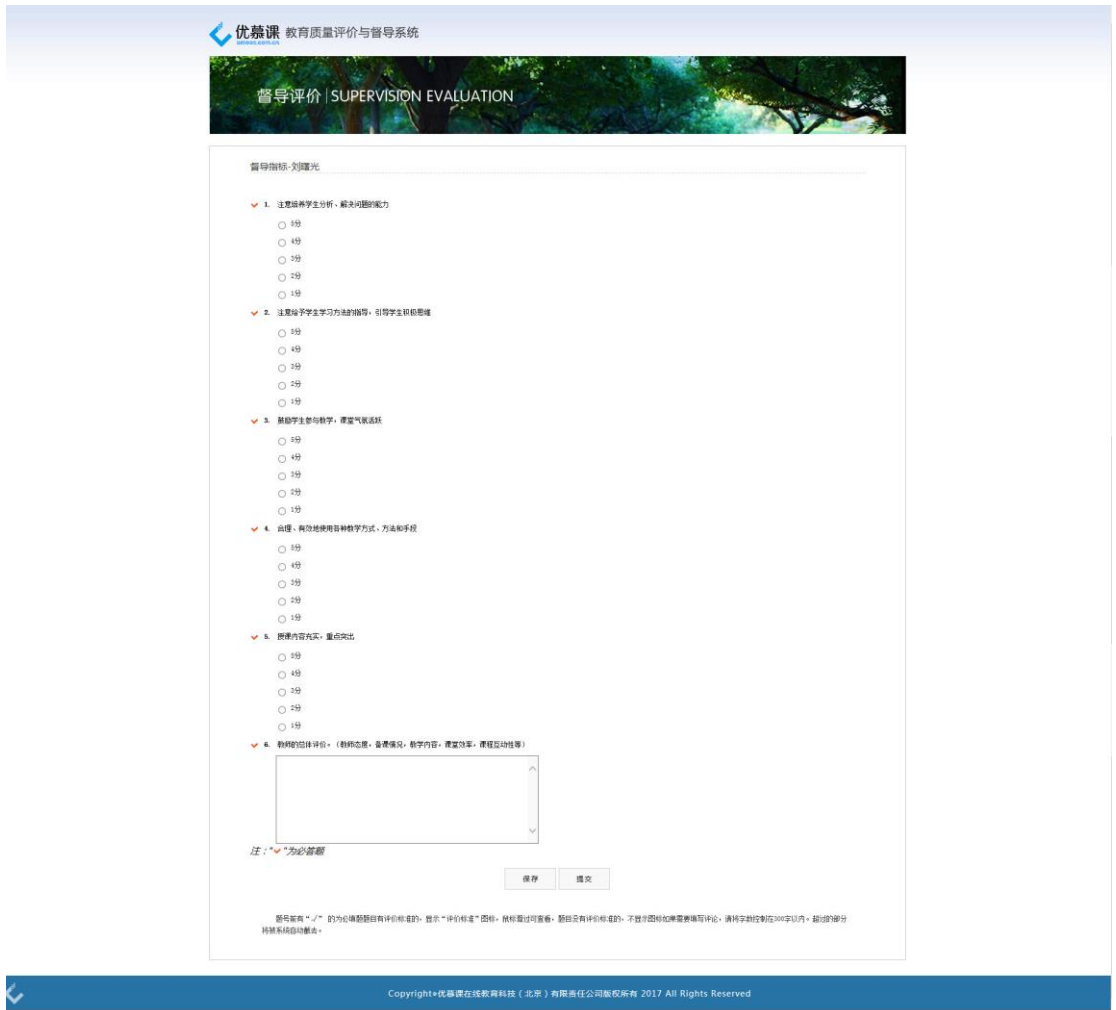

图 2-3-2 填写评价信息

题号前有"√"的为必答题,如果不填写,则无法提交,系统会给出提示, 但可以保存。

### **2.3.2** 删除评价结果

评价主体只能删除自行添加的"随机"听课计划,点击【\* 按钮即可; 不能删除管理员预置的听课计划。

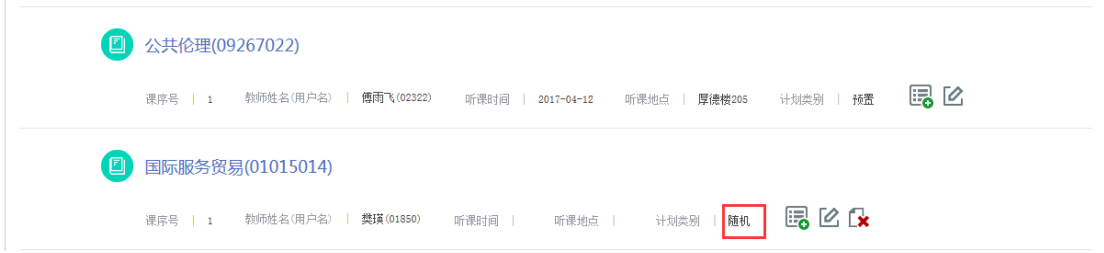

图 2-3-3 督导计划列表

### **2.3.3** 查看评价结果

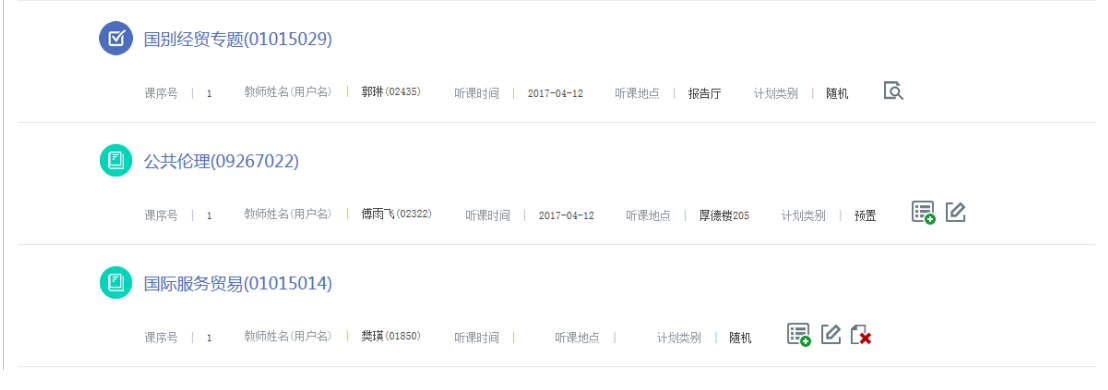

图 2-3-4 评价信息列表

评价主体对评价对象(课程)评价完成后,点击其后查看 Q 图标,评价主 体可以查看其所评评价对象的结果。

## <span id="page-20-0"></span>**2.4** 专题调查(评价主体)

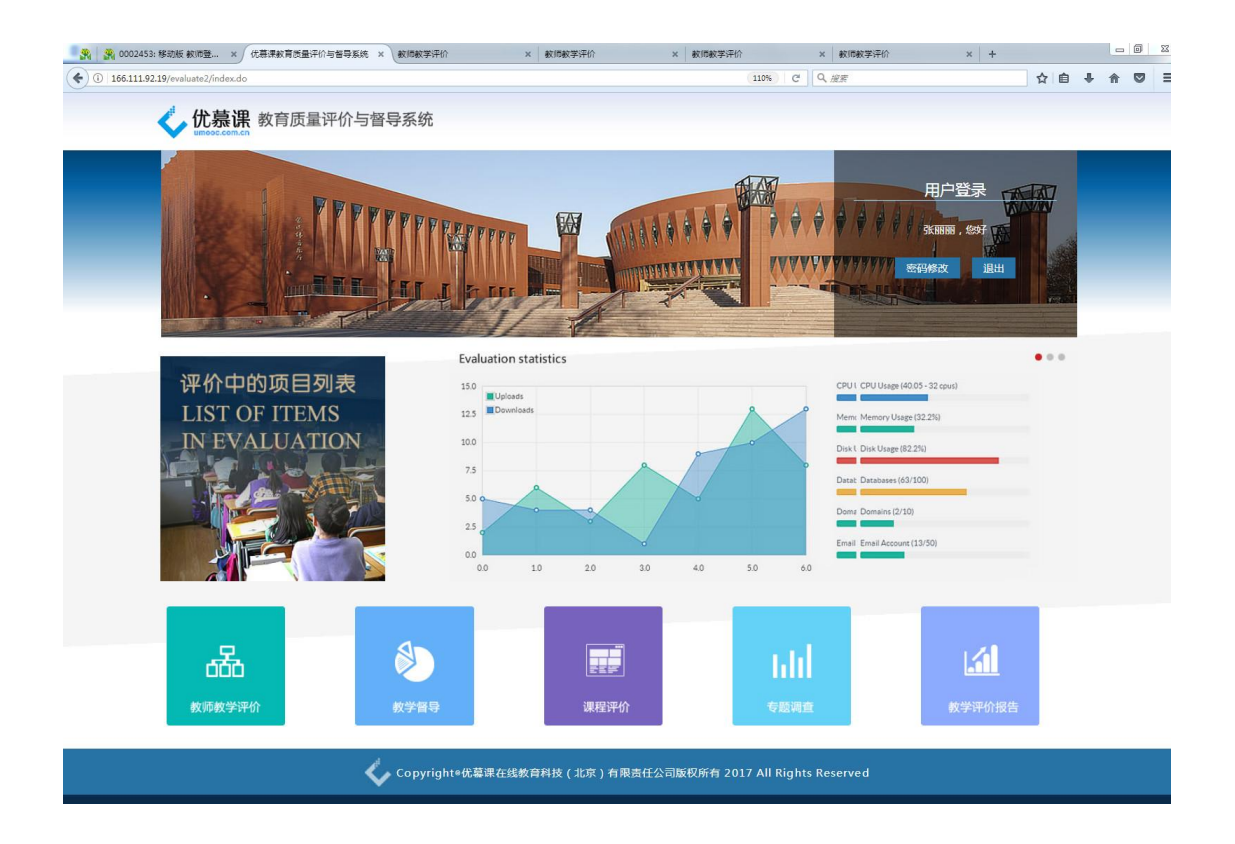

点击上图页面底部的"专题调查",登录用户可以参与相关专题调查。如下 图所示,调查项目按照项目分别显示,评价主体可以对项目状态是"进行中"的 项目进行参与评价。

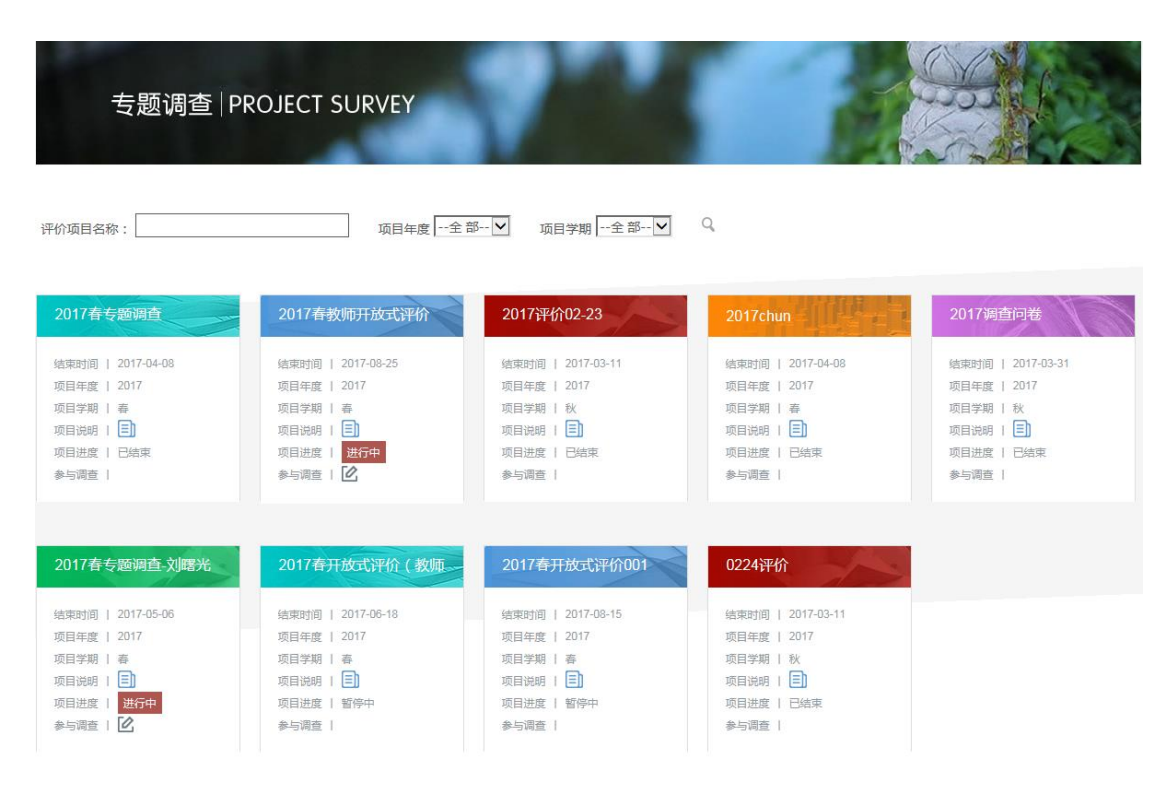

图 2-4-1 调查项目

#### **2.4.1** 参与评价

点击"进行中"项目下的参与调查 2 图标,进入评价页面,填写完成后点 击提交按钮完成此项调查,如下图所示。

#### 教育教学综合评价系统

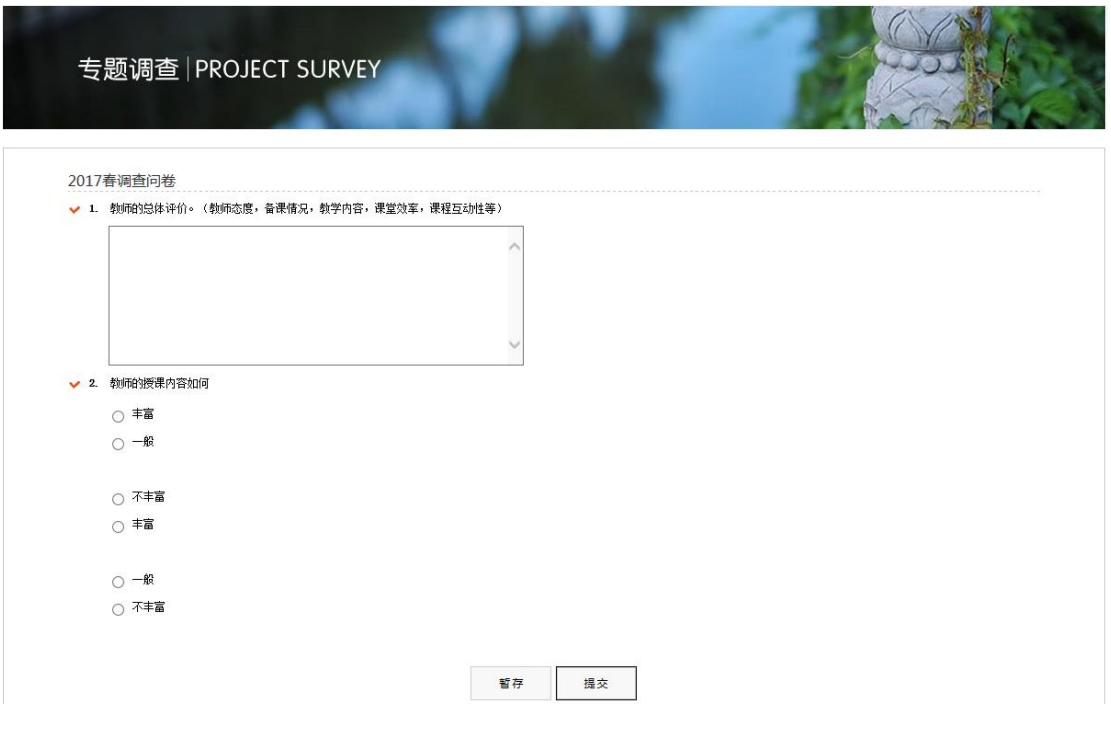

图 2-4-2 查看评价信息

题号前有"√"的为必答题,如果不填写,则无法提交,系统会给出提示, 但可以保存。

#### **2.4.2** 已结束或暂停中的项目

对于已结束或暂停中的项目,可以查询、查看项目详细情况。已结束或暂 停中的项目,评价主体无法再进行参评。

| 2017春教师教学(调查问 。-  | 2017.4.17         | 评价指标—主观题          | 2016春教学评价项目0327   |
|-------------------|-------------------|-------------------|-------------------|
| 结束时间   2017-05-06 | 结束时间   2017-04-29 | 结束时间   2017-04-08 | 结束时间   2017-04-08 |
| 项目年度   2016       | 项目年度   2016       | 项目年度   2016       | 项目年度   2016       |
| 项目学期   春          | 项目学期   春          | 项目学期<br>春         | 项目学期   春          |
| 目<br>项目说明         | lΞΠ<br>项目说明       | l≡ì<br>项目说明       | l≡ì<br>项目说明       |
| 项目进度   暂停中        | 进行中<br>项目进度       | 项目进度   已结束        | 项目进度   已结束        |

图 2-4-3 查看已结束或暂停中的项目

## <span id="page-22-0"></span>**3.**评价限制**/**查看评价结果(教师)

适用于教师教学评价和课程评价模块,教师在此可以申请课程不参评、申 请学生不参评(需管理员授权)及查看评教结果(需管理员授权)。下面将以教 师教学评价为例进行相关使用说明。

| 第 第 0002453: 移动板 教师登 × /<br>优慕课教育质量评价与智导系统 × 教师教学评价                     |                  | x 教师教学评价                                                   | × 教师教学评价          |            | × 教师教学评价                                        | $x$ +      |                           |                     | $\Box$ $\Box$  |
|-------------------------------------------------------------------------|------------------|------------------------------------------------------------|-------------------|------------|-------------------------------------------------|------------|---------------------------|---------------------|----------------|
| $\left\langle \cdot \right\rangle$ (i) 166.111.92.19/evaluate2/index.do |                  |                                                            |                   | 110%       | C Q HER                                         |            | ☆ 自                       | $\overline{ }$<br>合 | $\bullet$<br>Ξ |
| 优慕课 教育质量评价与督导系统                                                         |                  |                                                            |                   |            |                                                 |            |                           |                     |                |
|                                                                         |                  |                                                            |                   |            |                                                 |            |                           |                     |                |
|                                                                         |                  |                                                            |                   |            |                                                 | 用户登录       |                           |                     |                |
|                                                                         |                  |                                                            |                   |            |                                                 | 张丽丽,您好     |                           |                     |                |
|                                                                         |                  |                                                            |                   | <b>WVV</b> |                                                 | 密码修改<br>退出 |                           |                     |                |
|                                                                         |                  | <b>FFE</b>                                                 |                   |            | ுர                                              |            |                           |                     |                |
|                                                                         |                  |                                                            |                   |            |                                                 |            |                           |                     |                |
|                                                                         |                  | <b>Evaluation statistics</b>                               |                   |            |                                                 |            | $\bullet$ $\circ$ $\circ$ |                     |                |
| 评价中的项目列表<br><b>LIST OF ITEMS</b>                                        | 15.0<br>12.5     | Uploads<br><b>Downloads</b>                                |                   |            | CPU I CPU Usage (40.05 - 32 cpus)               |            |                           |                     |                |
| <b>JATION</b><br>FVA                                                    | 10.0             |                                                            |                   |            | Mem: Memory Usage (32.2%)<br>Disk USage (82.2%) |            |                           |                     |                |
|                                                                         | 7.5              |                                                            |                   |            | --<br>Datat Databases (63/100)                  |            |                           |                     |                |
|                                                                         | 5.0 <sub>o</sub> |                                                            |                   |            | $\sim$<br>Doma Domains (2/10)                   |            |                           |                     |                |
|                                                                         | 25               |                                                            |                   |            | Email Email Account (13/50)                     |            |                           |                     |                |
|                                                                         | 0.0<br>0.0       | 1.0<br>2.0                                                 | 3.0<br>5.0<br>4.0 | 6.0        |                                                 |            |                           |                     |                |
|                                                                         |                  |                                                            |                   |            |                                                 |            |                           |                     |                |
|                                                                         |                  |                                                            |                   |            |                                                 |            |                           |                     |                |
| 品                                                                       |                  |                                                            |                   | ыl         |                                                 | 五          |                           |                     |                |
| 教师教学评价                                                                  | 教学督导             | 课程评价                                                       |                   | 专题调查       |                                                 | 教学评价报告     |                           |                     |                |
|                                                                         |                  |                                                            |                   |            |                                                 |            |                           |                     |                |
|                                                                         |                  | Copyright®优幕课在线教育科技(北京)有限责任公司版权所有 2017 All Rights Reserved |                   |            |                                                 |            |                           |                     |                |
|                                                                         |                  |                                                            |                   |            |                                                 |            |                           |                     |                |

图 3-0-1 系统登录

教师登陆后,点击上图页面底部的"教师教学评价"。如下图所示,评价项 目按照项目分别显示,教师可以点击项目状态是"进行中"的项目进入到参评课 程信息页面。

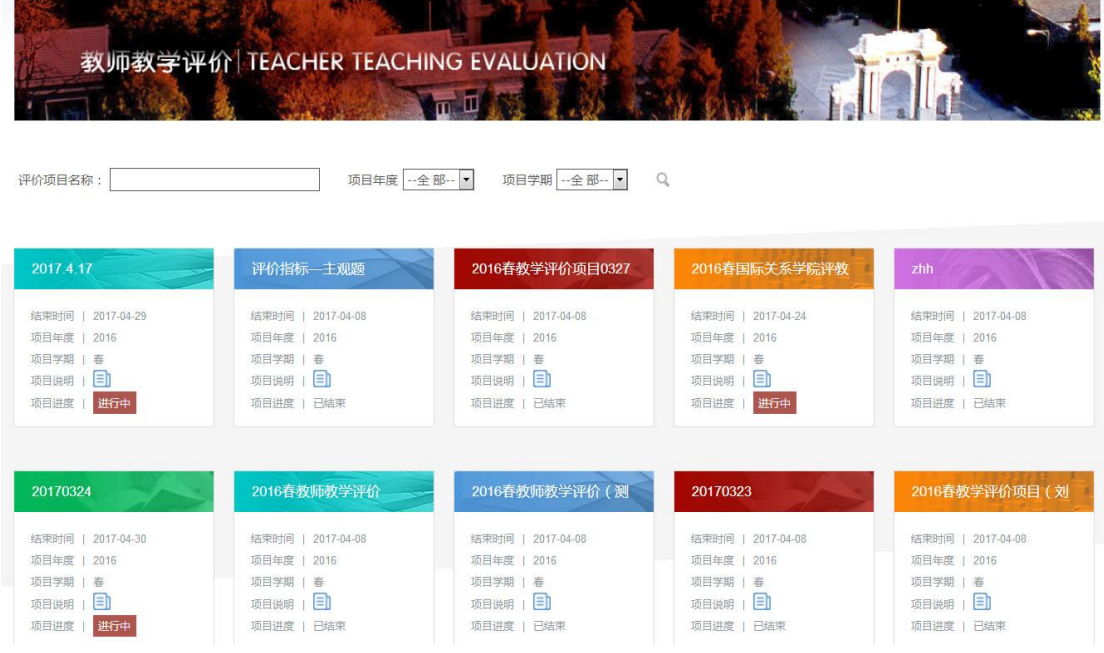

图 3-0-2 评价项目

点击"进行中"的项目,进入课程评价信息列表,如下图所示。

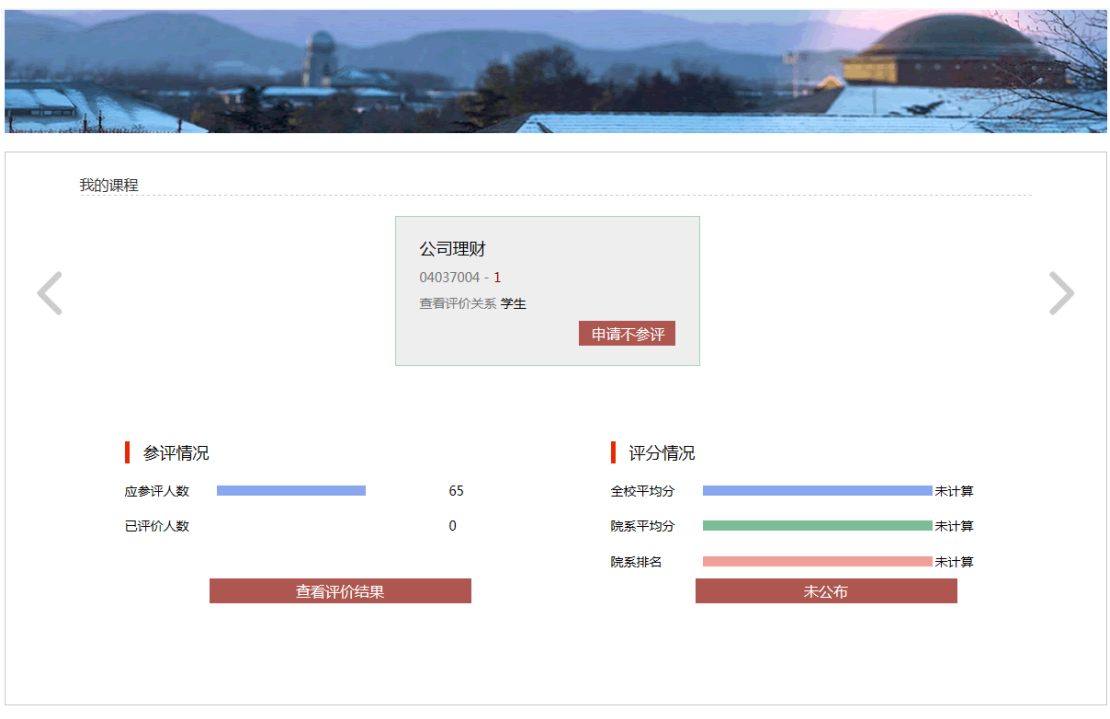

图 3-0-3 课程信息

### <span id="page-24-0"></span>**3.1** 申请课程不参评

教师可以点击上图课程信息后的"申请不参评"进入到填写不参评申请页 面,如下图所示:填写完成后点击"提交"按钮;发送到管理员端进行审核;管 理员审核通过后上图课程信息后将显示"已不参评"字样。

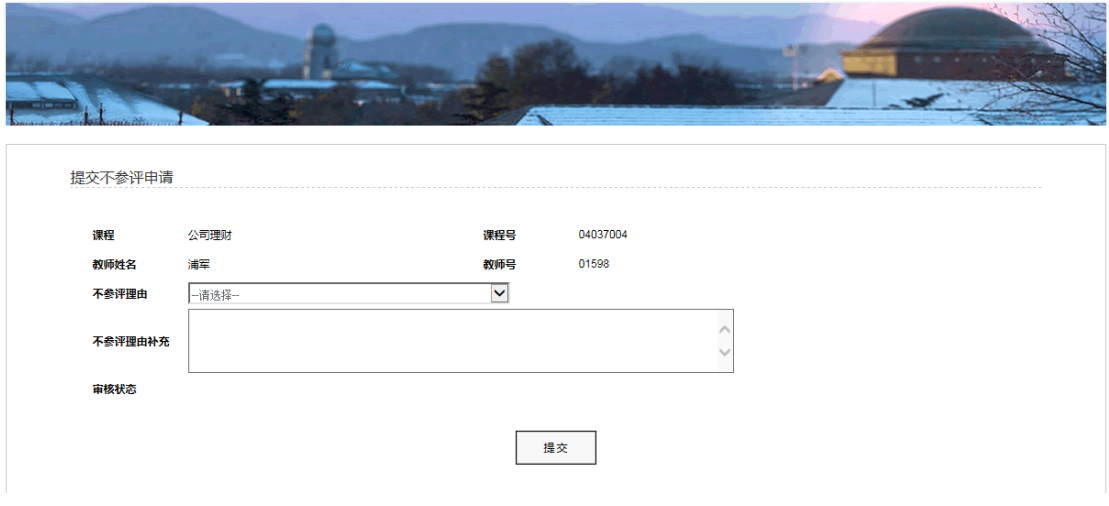

图 3-1-1 提交课程不参评申请

## <span id="page-25-0"></span>**3.2** 申请学生不参评

点击图 3-0-3 中查看评价关系后的"学生"字样,将显示该课程下所有参评 学生的名单及评价状态等信息,教师可以点击每条记录后的"限制申请"按钮提 交学生限制学生评价的申请。

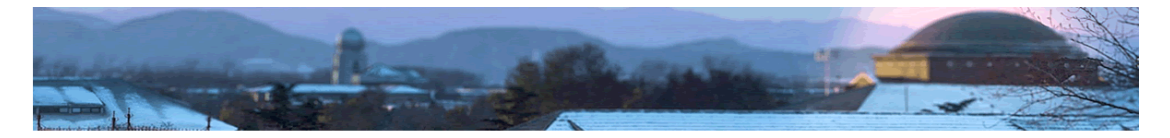

| 评价学<br>年<br>评价对 续芹<br>象 | 2016<br>(01768) | 评价学<br>期<br>课程     | 春<br>财务报表分析<br>(04037003) | 目   | 评价项<br>课序号 1 | 2017.4.17 | 别<br>评价主体角<br>色 | 所属项目类 教师教学评<br>价<br>学生 |      |                |
|-------------------------|-----------------|--------------------|---------------------------|-----|--------------|-----------|-----------------|------------------------|------|----------------|
|                         |                 | 姓名                 |                           | 院系  |              |           | 专业              |                        | 评价状态 | 限制申请           |
|                         |                 | 李彩云 (201520491253) |                           | 法学院 |              |           | 法律 (法学)         |                        | 未评价  | $\blacksquare$ |
|                         |                 | 张丽媛 (201520491258) |                           | 法学院 |              |           | 法律 (法学)         |                        | 未评价  | $\blacksquare$ |
|                         |                 | 室平坦(201520491290)  |                           | 法学院 |              |           | 法律 (法学)         |                        | 未评价  | $\blacksquare$ |
|                         |                 | 史玉川(201520491297)  |                           | 法学院 |              |           | 法律 (法学)         |                        | 未评价  | $\blacksquare$ |
|                         |                 | 魏婷婷(201520491246)  |                           | 法学院 |              |           | 法律 (法学)         |                        | 未评价  | $\blacksquare$ |
|                         |                 | 陶羿 (201520491260)  |                           | 法学院 |              |           | 法律 (法学)         |                        | 未评价  | $\blacksquare$ |
|                         |                 |                    |                           | 法学院 |              |           | 法律 (法学)         |                        | 未评价  | $\blacksquare$ |
|                         |                 | 邱启蒙(201520491259)  |                           | 法学院 |              |           | 法律 (法学)         |                        | 未评价  | $\blacksquare$ |
|                         |                 | 张同鑫 (201520491264) |                           | 法学院 |              |           | 法律 (法学)         |                        | 未评价  | $\blacksquare$ |
|                         |                 | 张美庚(201520491278)  |                           | 法学院 |              |           | 法律 (法学)         |                        | 未评价  | ☑              |

图 3-2-1 评价关系页面

"限制申请"填写完成后,点击"提交"按钮,发送到管理员端进行审核, 管理员审核通过后学生将不能参加此门课程的评价;学生已评的成绩也不记入最 终统计结果。

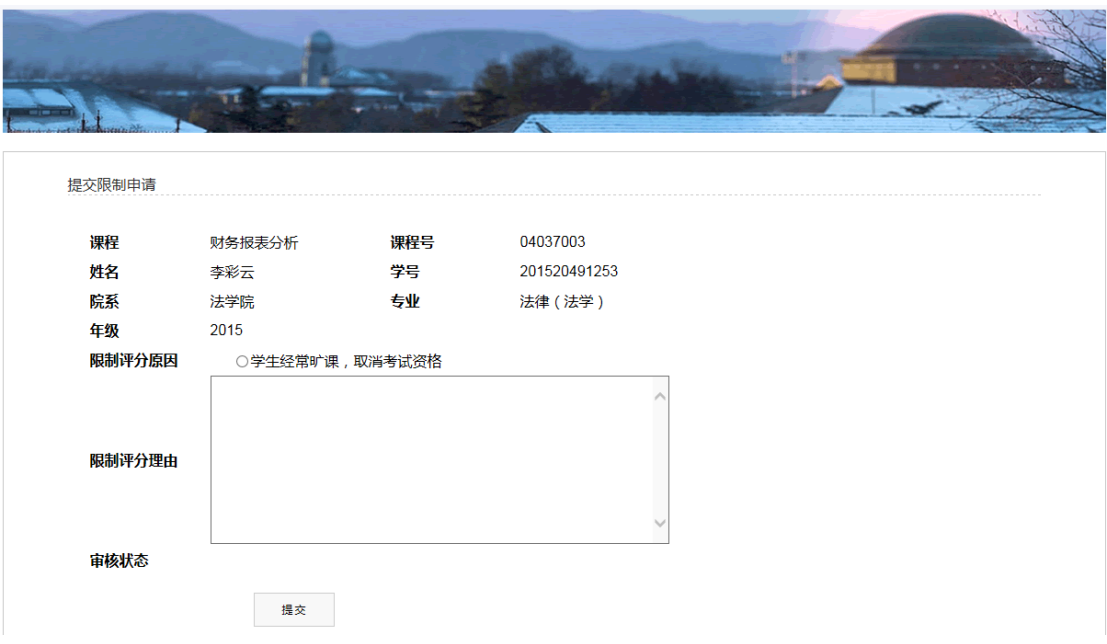

图 3-2-2 提交限制学生评价申请

### <span id="page-26-0"></span>**3.3** 查看评教结果

图 3-1-3 中页面底端显示了此门课程的"参评情况"、"评分情况"。"参评情 况"在管理员授权的前提下,教师可以查看评价结果,如下图所示,教师点击每 条记录后的。可以详细查看每一项的打分情况;"评分情况"在管理员公布评价结 果的前提下可以查看,否则显示未公布。

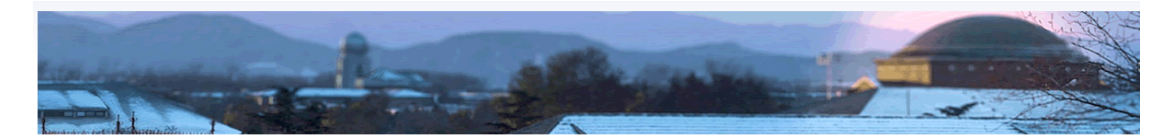

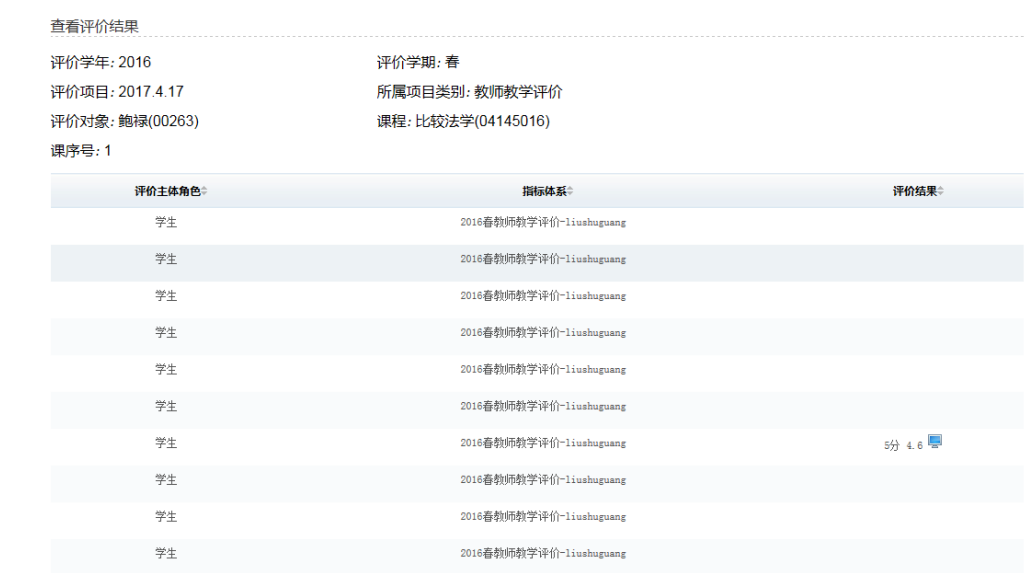

图 3-3-1 提交限制学生评价申请